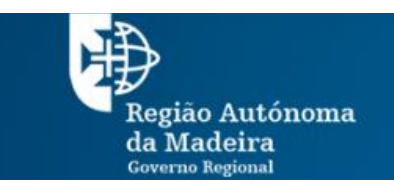

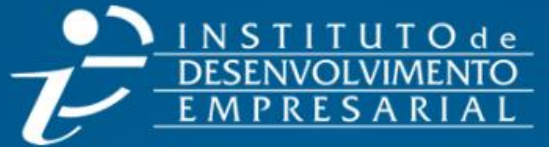

# Manual Ilustrativo do Balcão dos Fundos

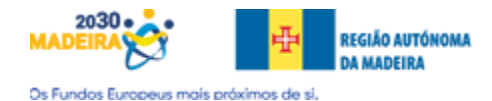

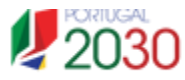

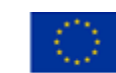

# Conteúdo

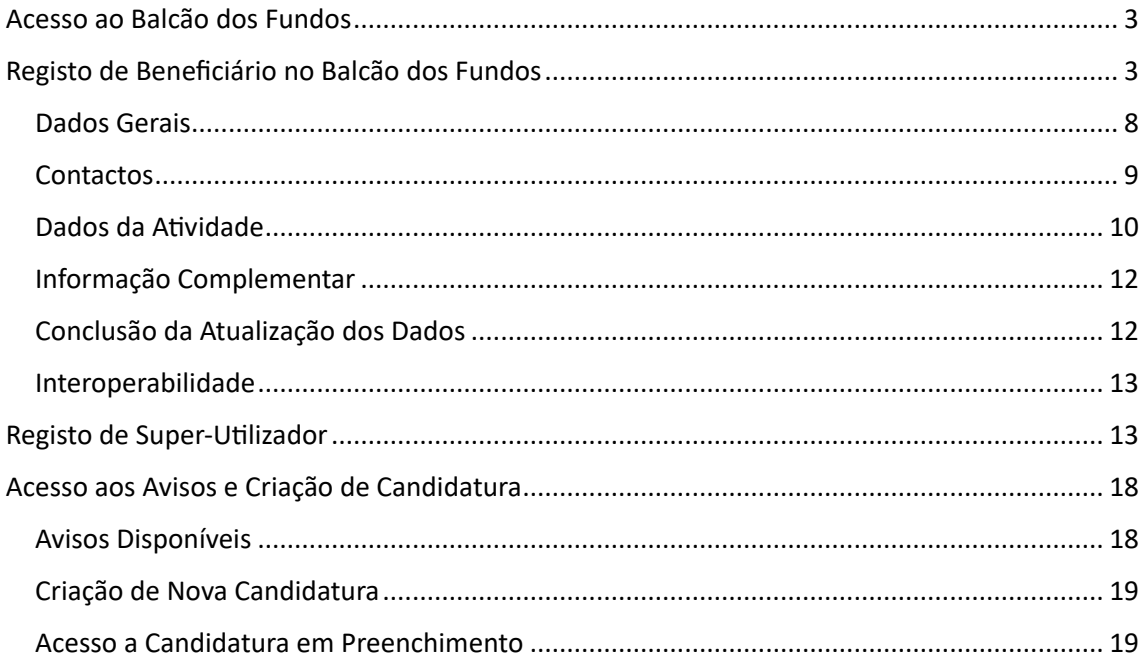

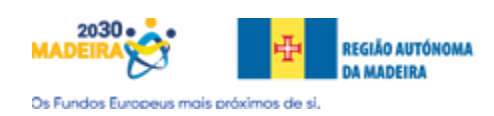

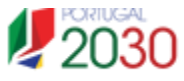

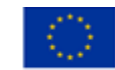

# <span id="page-2-0"></span>Acesso ao Balcão dos Fundos

O acesso ao Balcão dos Fundos é efetuado pelo seguinte endereço: <https://balcaofundosue.pt/>

Ao entrar no portal, irá visualizar a área de autenticação onde constam o formulário com o par **Utilizador / Número de Identificação Fiscal** e **Palavra-passe.** A autenticação também pode ser efetuada por chave móvel digital (apenas super-utilizador) como também, pelo acesso.gov.pt com as credenciais da Autoridade Tributária.

Pode ainda efetuar um registo de conta pela área **Registe-se**.

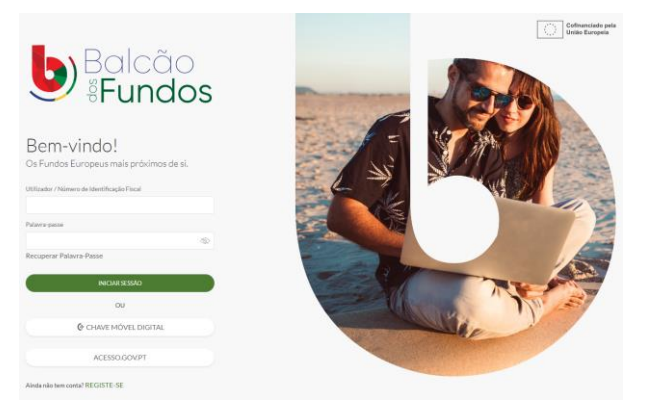

# <span id="page-2-1"></span>Registo de Beneficiário no Balcão dos Fundos

Existem dois tipos de acesso principais. O acesso de Beneficiário (empresa) e o acesso de Super-Utilizador (cidadão que representa a empresa).

Para uma empresa já com registo no antigo Balcão, não é necessário registo, pois, as credenciais são válidas, para o Balcão dos Fundos.

## Ainda não tem conta? REGISTE-SE

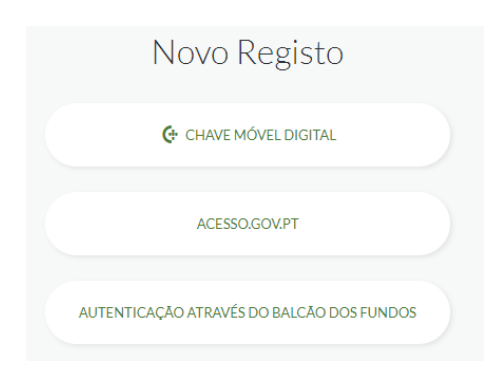

Assim, caso pretenda efetuar novo registo no Balcão dos Fundos, clique no botão **Registese**.

Para efeitos de registo de beneficiário no Balcão dos Fundos, tenham em conta que a única opção que poderá escolher é **acesso.gov.pt**.

Será encaminhado para uma área de pré validação da Autoridade Tributária onde lhe são solicitadas as credenciais da sua empresa referentes àquela entidade, de forma a serem obtidos e partilhados à entidade Agência para o Desenvolvimento e Coesão, por meio de uma

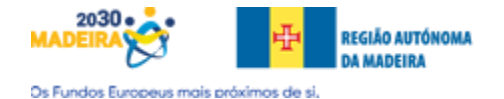

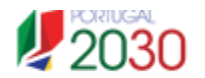

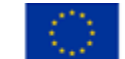

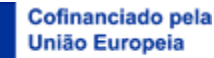

confirmação pelo par NIPC-SENHA, o NIPC e a Designação Social da Empresa onde deverá autorizar a partilha de dados entre as duas entidades.

Os dados partilhados são o **Número de Contribuinte** e o **Nome da Empresa**.

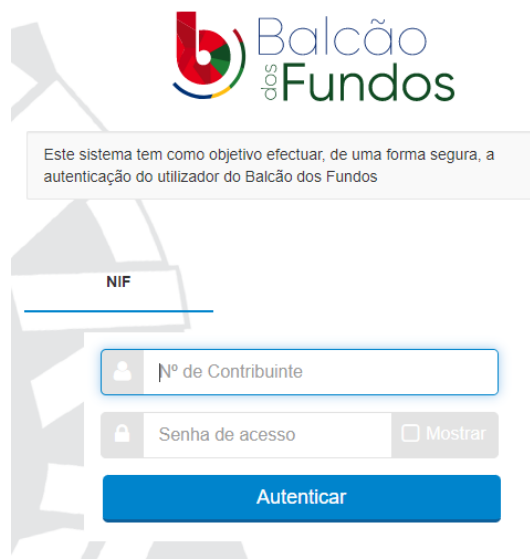

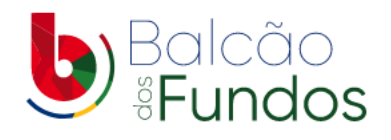

Autorizo que o meu Número de Contribuinte e Nome sejam fornecidos à entidade Agência para o Desenvolvimento e Coesão, I.P.

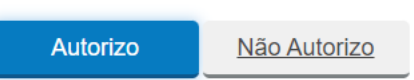

Na página seguinte, o NIPC e a Denominação Social aparecem automaticamente já pré preenchidos. Assim, o utilizador deverá preencher e confirmar o endereço de correio eletrónico da empresa (este endereço tem de ser único e não deverá já ter sido utilizado no Balcão dos Fundos noutro registo).

Por último, a escolha de uma chave de acesso com mínimo de **6 e um máximo de 50 caracteres**, **pelo menos um caractere maiúsculo**, **pelo menos um caractere minúsculo** e **pelo menos um número**.

Por fim, clique que leu e aceita a Política de Privacidade e os Termos e Condições.

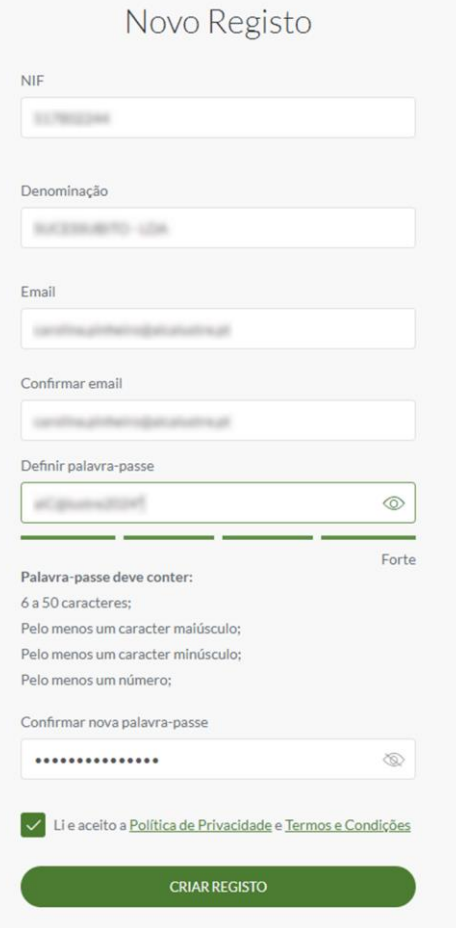

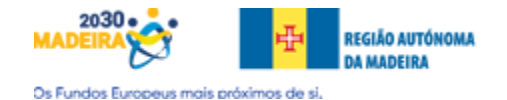

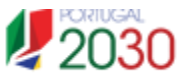

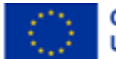

Uma mensagem de correio eletrónico com a confirmação de novo registo, será enviada seguidamente para o endereço de correio indicado. O utilizador deverá abrir a mensagem e clicar no descritivo "**Ativar Conta**", de forma a concluir a ativação da mesma.

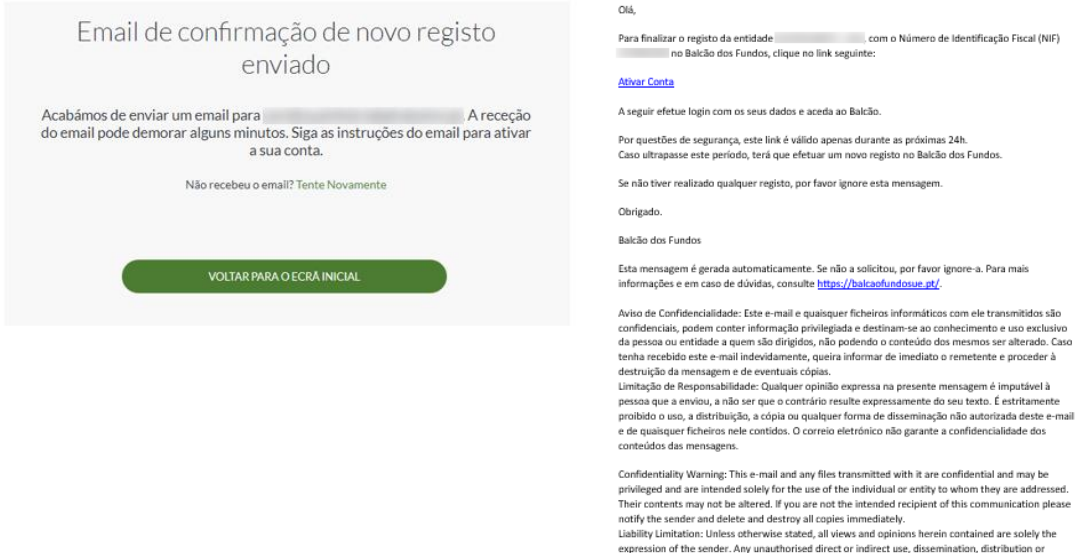

Após clicar em "**Ativar Conta**", irá visualizar a seguinte informação:

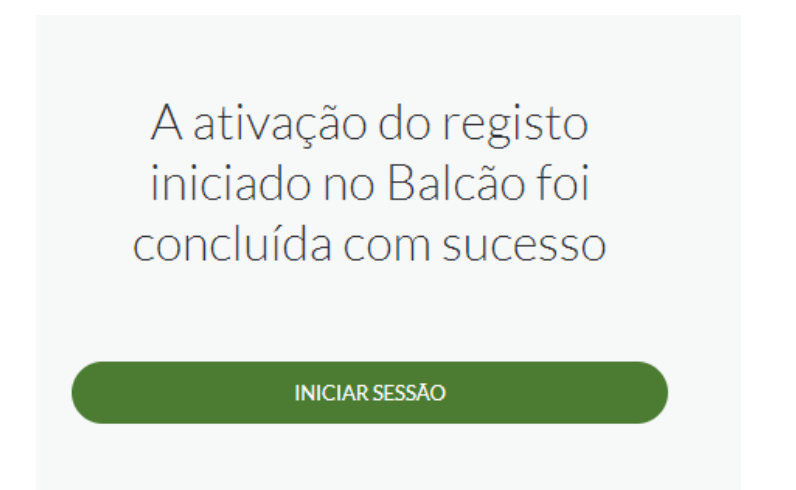

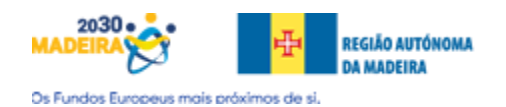

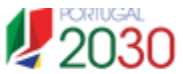

copying of this message and any attachments is strictly prohibited. Please note that the confidentiality<br>of e-mail messages cannot be guaranteed.

Deverá então, efetuar a autenticação na conta criada anteriormente, inserindo o NIPC e a palavra-passe escolhida anteriormente.

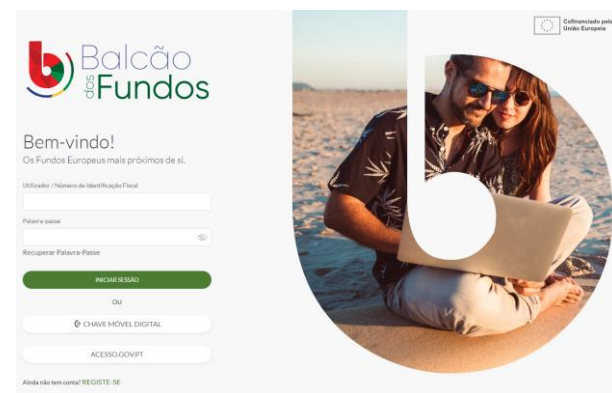

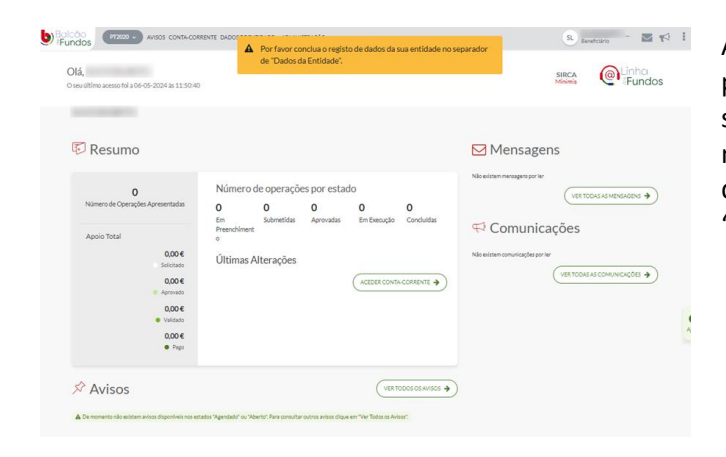

Ao efetuar a autenticação, e, num primeiro acesso, irá visualizar a seguinte página, onde avisa que é necessário concluir o registo de dados da entidade no separador "Dados da Entidade".

Balcão PT2030 v AVISOS CONTA-CORRENTE DADOS DE ENTIDADE ADMINISTRAÇÃO  $\vee$ Fundos

Ao clicar no separador "Dados da Entidade", é encaminhado para a seguinte página:

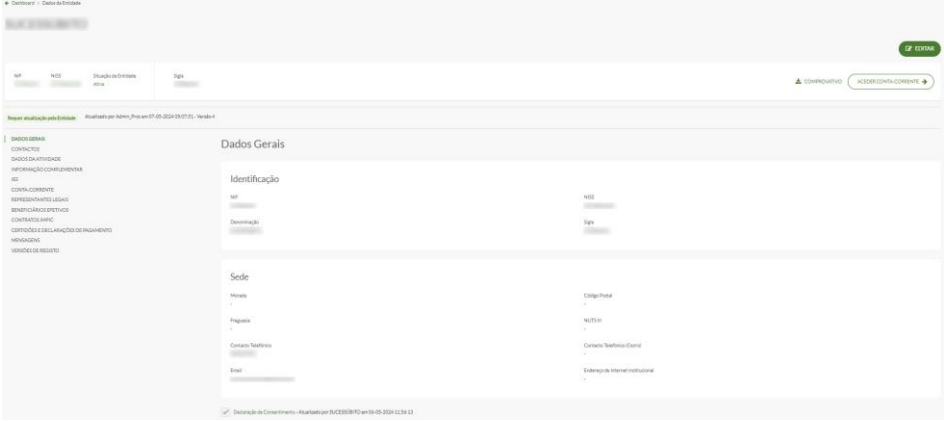

Chamamos à atenção de que o registo de Beneficiário é da responsabilidade do mesmo, sendo as informações de acesso da sua conta, privadas apenas para a empresa. O registo de beneficiário permite o convite a entidades externas que terão de ser convidadas pelo Beneficiário para as formalizações a apoios.

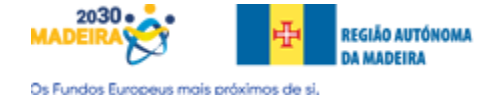

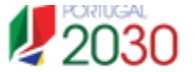

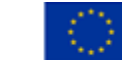

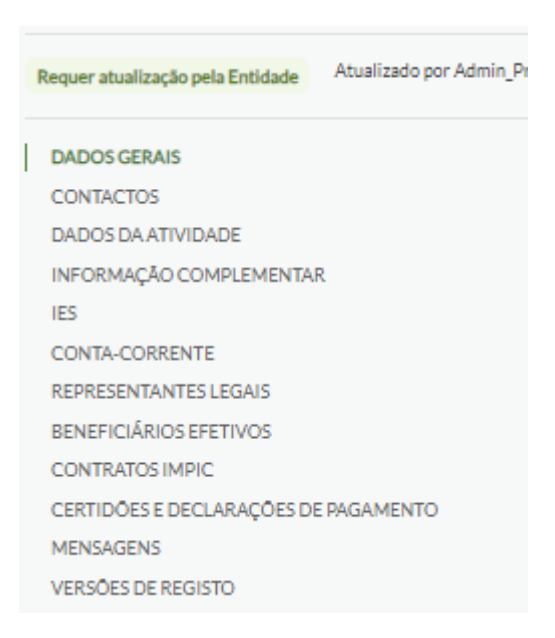

O estado do registo é identificado pela seguinte informação que consta da área acima do menu onde verifica-se que a conta "**Requer atualização pela Entidade**".

Assim, basta clicar no botão "Editar" para aceder à área de edição dos dados da empresa.

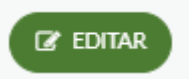

Esta área é composta por 4 separadores principais:

- Dados da Entidade
- Contactos
- Dados da Atividade
- Informação Complementar

Em cada área, é obrigatório atualizar os campos identificados a vermelho, analisando também os facultativos se são aplicáveis.

À medida que vai preenchendo, poderá gravar as alterações clicando no **E GUARDAR ALTERAÇÕES** botão.

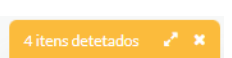

Verifique que tem disponível no fim da página, um mecanismo de deteção de erros e alertas onde poderá validar os campos a ter em atenção.

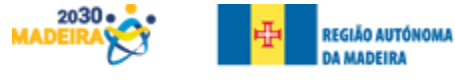

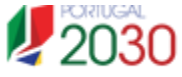

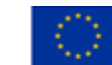

## <span id="page-7-0"></span>Dados Gerais

Os campos seguintes são de preenchimento obrigatório:

#### **Identificação**

• NISS

#### **Sede**

- Morada
- Código Postal
- Freguesia
- Contacto Telefónico
- Email
	- o Este campo refere-se ao Email da Empresa que tem de ser único e não pode ser utilizado em mais registos de beneficiário no Balcão dos Fundos.

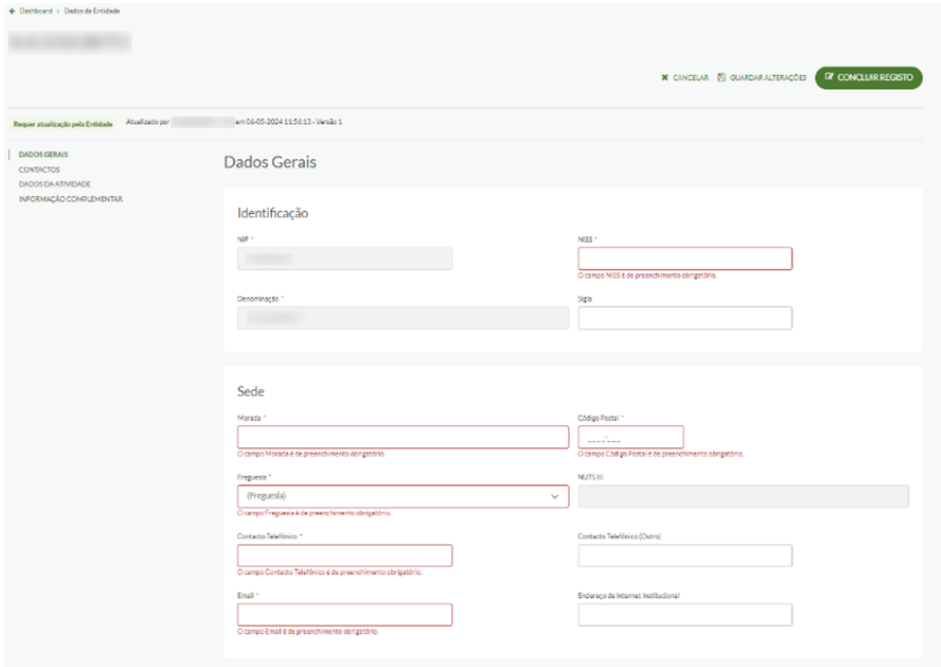

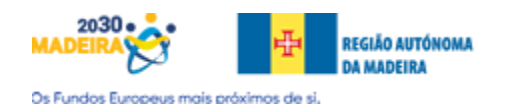

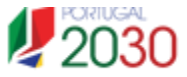

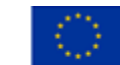

#### <span id="page-8-0"></span>**Contactos**

Os campos seguintes são de preenchimento obrigatório:

#### **Pessoa de Contacto**

- Poderá copiar a morada predefinida clicando em Sede.
- Nome do contacto
- Cargo
- Email
- Morada
- Código Postal
- Contacto Telefónico

#### **Morada de Correspondência**

- Poderá copiar a morada predefinida clicando em Sede.
- Morada
- Código Postal

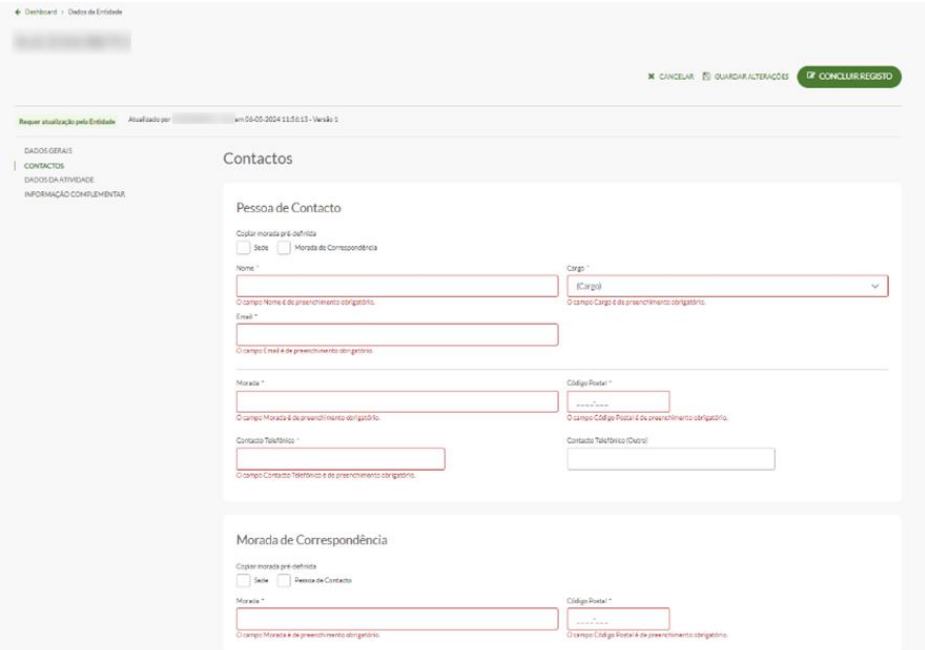

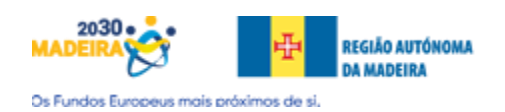

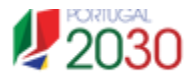

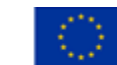

## <span id="page-9-0"></span>Dados da Atividade

Os campos seguintes são de preenchimento obrigatório:

#### **Caracterização**

- Código do Serviço de Finanças da Sede
- Natureza Jurídica
- Tipo de Entidade

#### **Atividade**

- Entidade Adjudicante
- Contabilidade Organizada

#### **Constituição**

- Data de Inicio de Atividade
- Capital Social
- Nº de Matrícula
- Conservatória do Registo Comercial
- Data de Registo/Constituição
- Data de Registo/Publicação dos Estatutos

#### **IVA**

- Enquadramento de IVA da Entidade Beneficiária
- Data de Enquadramento de IVA

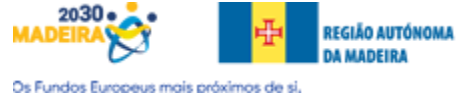

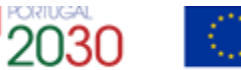

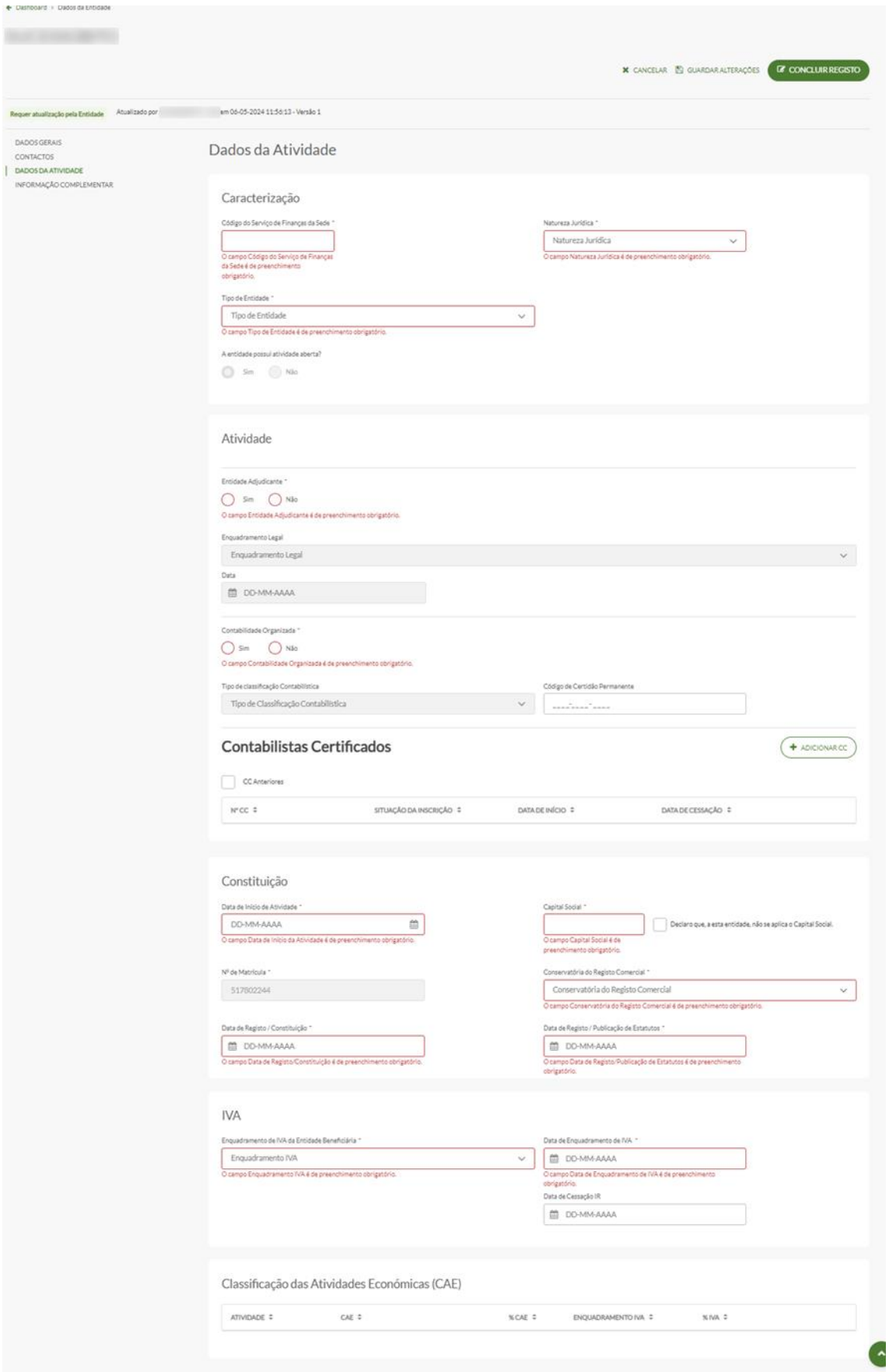

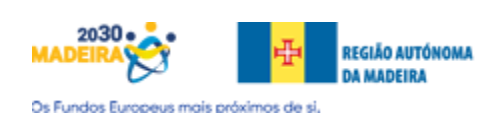

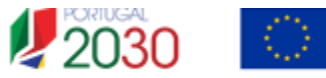

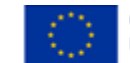

## <span id="page-11-0"></span>Informação Complementar

O campo seguinte é de preenchimento obrigatório:

#### **Entidade Beneficiária**

• Classificação

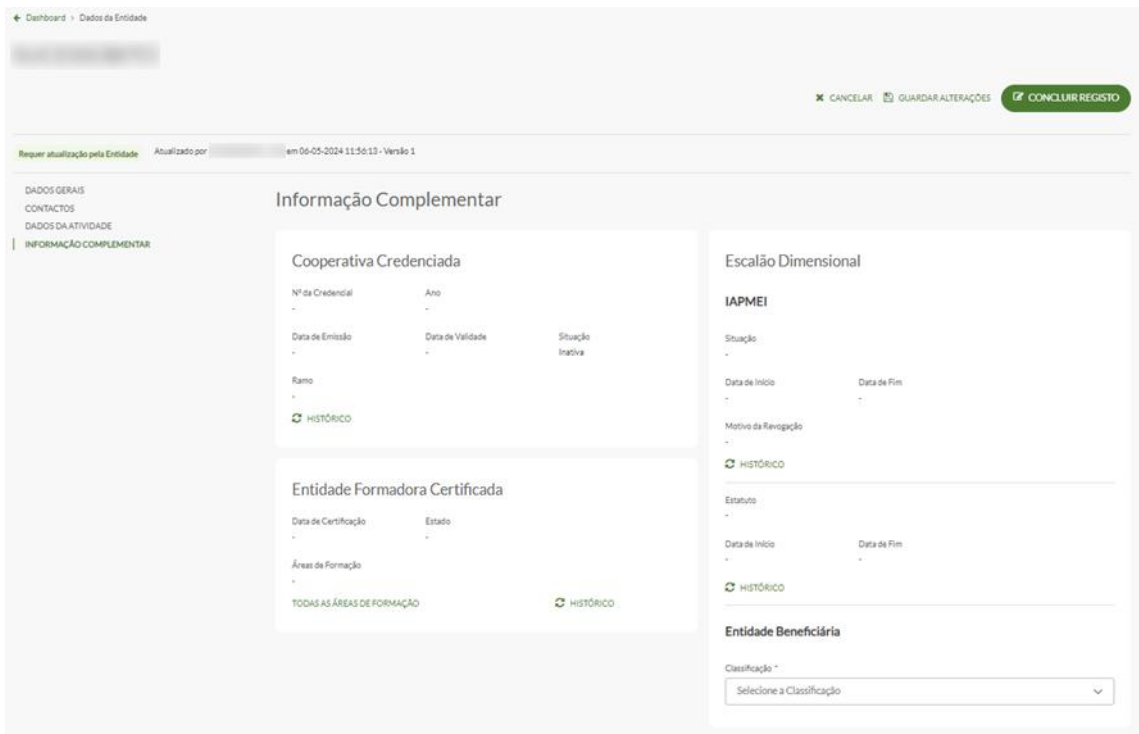

#### <span id="page-11-1"></span>Conclusão da Atualização dos Dados

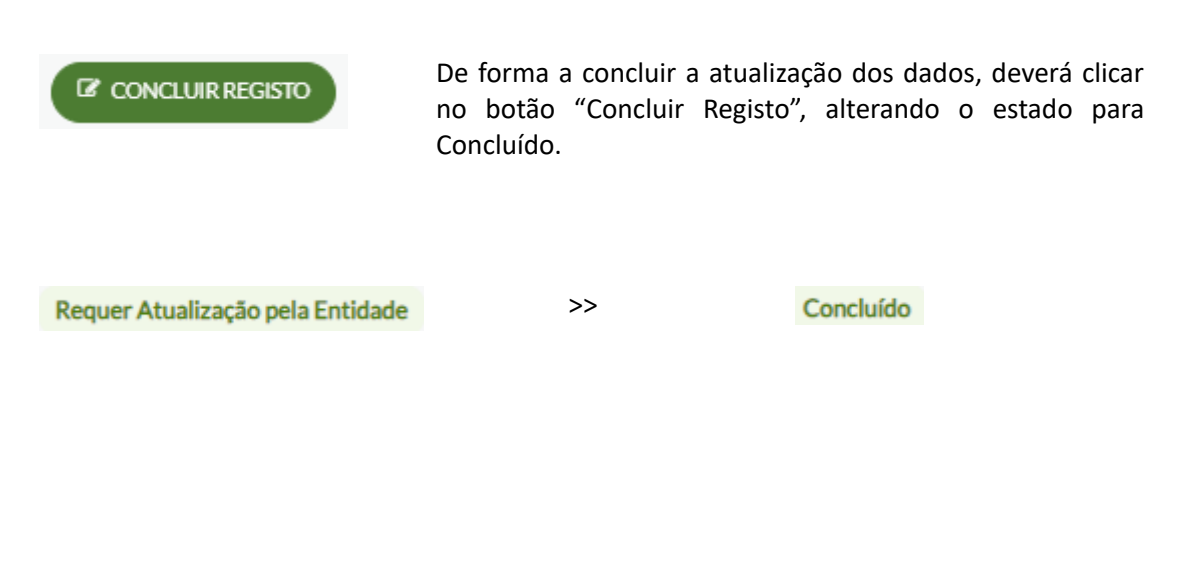

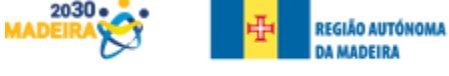

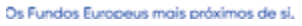

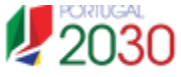

#### <span id="page-12-0"></span>Interoperabilidade

O Balcão dos Fundos, comunica com outras fontes de dados da Administração Pública, de forma a garantir que os dados estejam constantemente atualizados. Assim, a seguinte situação poderá ocorrer:

Entidade pendente de atualização

Neste momento não pode efetuar alterações ao registo da entidade, pelo facto de se encontrar pendente de atualização dos serviços de interoperabilidade com a Administração Pública. Estima-se que esta atualização fique concluída nos próximos minutos.

Neste caso deverá aguardar e tentar mais tarde a sua atualização.

# <span id="page-12-1"></span>Registo de Super-Utilizador

Um beneficiário não pode, com o seu acesso, submeter Candidaturas. Assim, para o efeito, é obrigatório que exista um Super-Utilizador.

Um Super-Utilizador é um cidadão que é convidado pela empresa de forma a representá-la nas formalizações a apoios.

Um cidadão poderá ser Super-Utilizador de diversos Beneficiários.

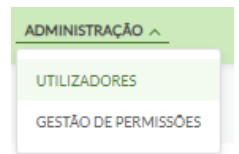

Os Fundos Europeus mais próximos de si,

Para efeitos de registo de uma conta de Super-Utilizador é necessário um acesso pelo menu Administração ao submenu Utilizadores.

Aqui, poderá visualizar os convites existentes como também, efetuar um convite a um utilizador/cidadão. Um Beneficiário pode ter mais do que um Super-Utilizador.

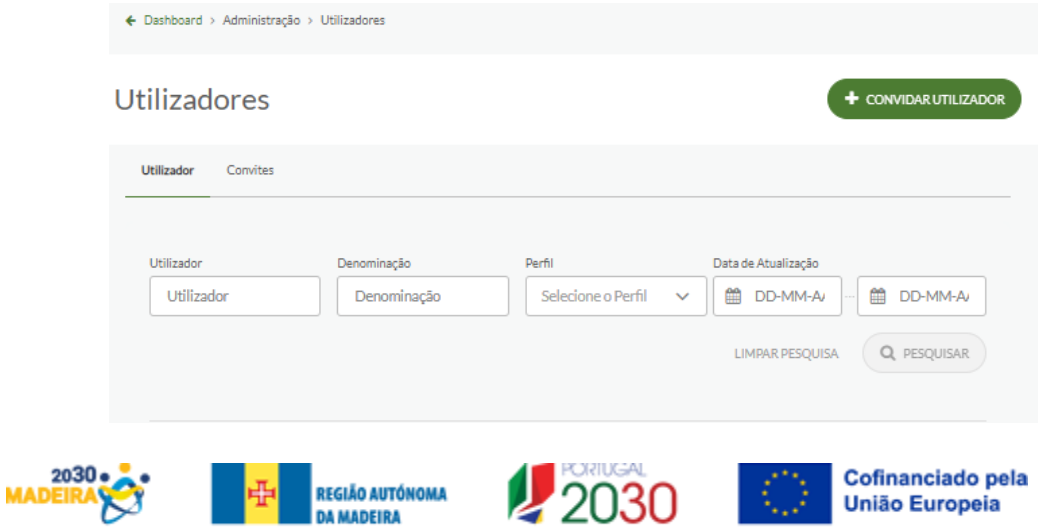

 $\overline{\mathbf{x}}$ 

Assim, de forma a convidar um utilizador/cidadão, deverá clicar no menu "Convidar Utilizador".

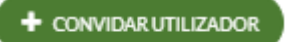

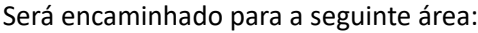

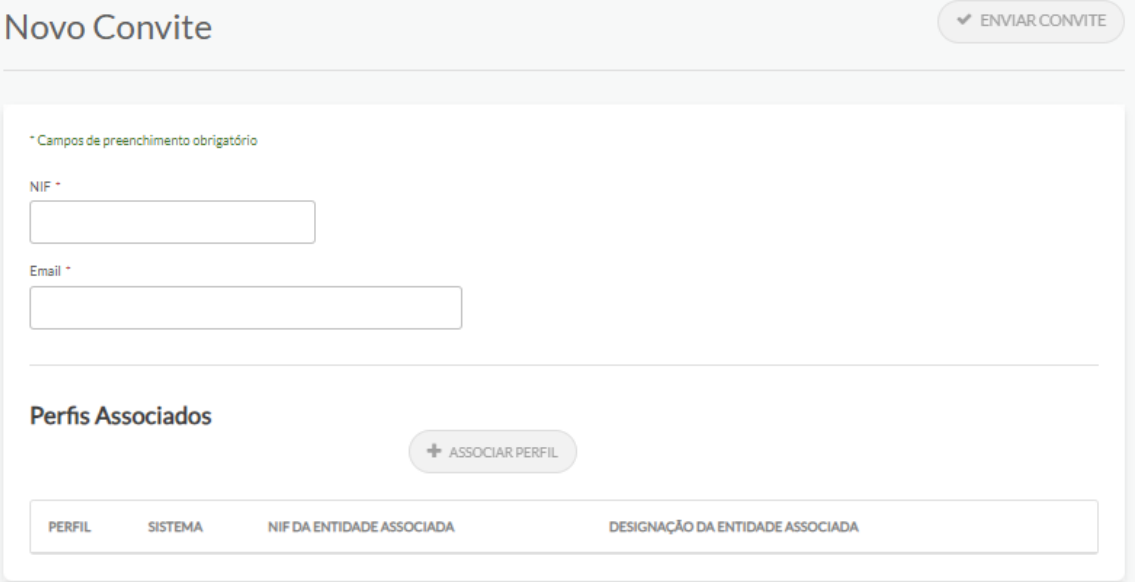

- 1. Deverá preencher o NIF do utilizador/cidadão, assim como, o endereço de correio eletrónico.
- 2. Deverá seguidamente, clicar no botão "Associar Perfil" e por fim, guardar as alterações.
- 3. Num primeiro registo, apenas existe disponível o perfil de Super-Utilizador.

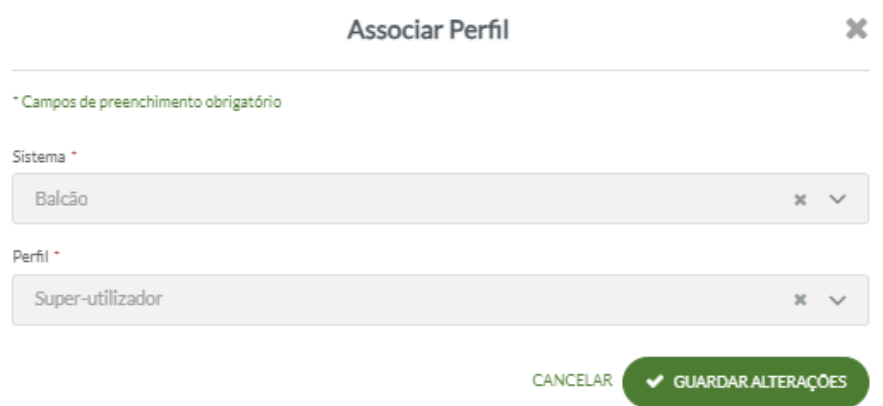

4. Na criação de mais do que um Super-Utilizador, tem disponível outro tipo de perfil.

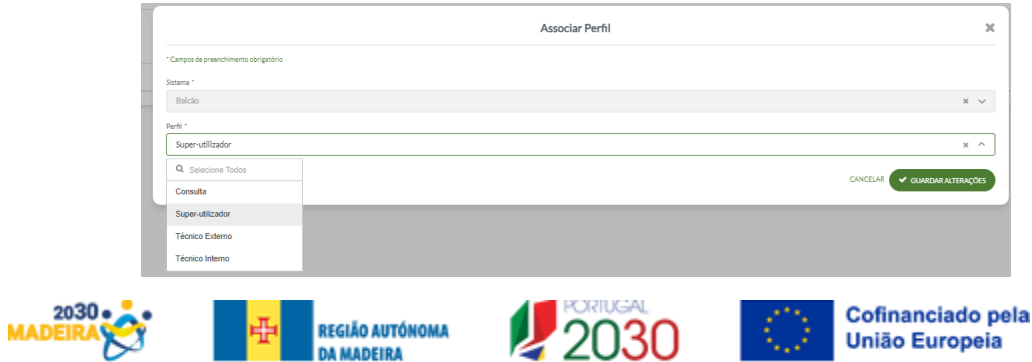

Os Fundos Europeus mais próximos de si,

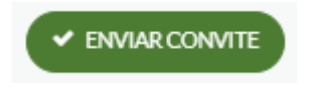

Por fim, deverá clicar no botão "**Enviar Convite"**. Caso receba a seguinte confirmação, o convite foi enviado com sucesso:

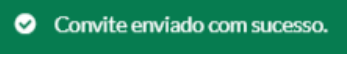

Um convite ficará em estado pendente na sua área reservada:

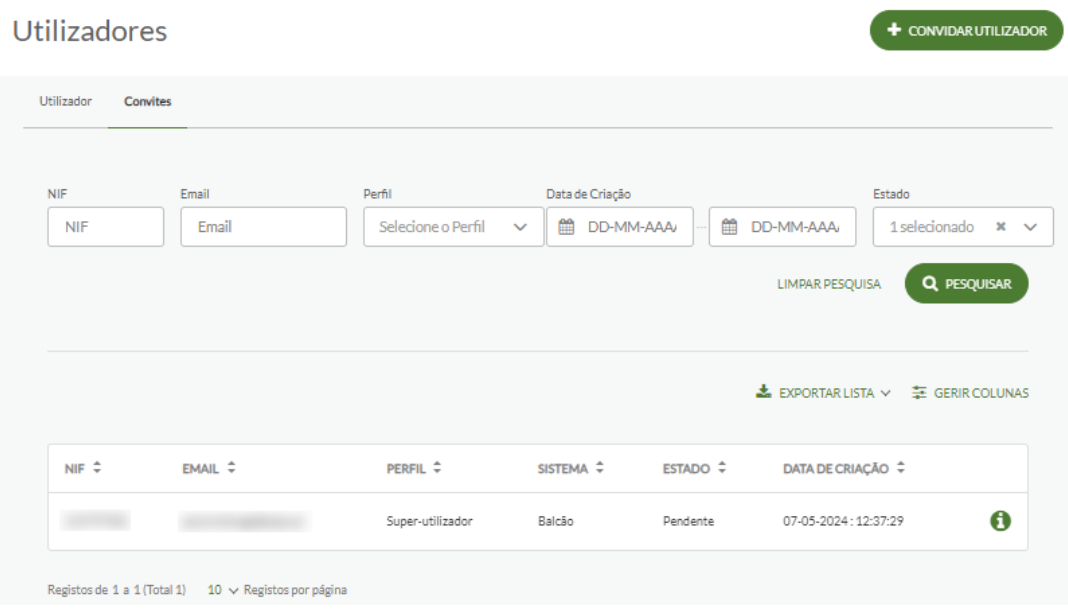

Atenção: O convite poderá demorar algum tempo a chegar à caixa de correio.

O utilizador/cidadão irá receber uma mensagem de correio eletrónico com a seguinte informação onde deverá clicar no link indicado de forma a concluir o registo:

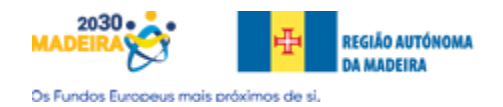

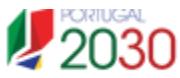

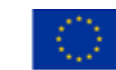

#### Olá

, entidade com o Número de Identificação Fiscal (NIF) envia-lhe um convite para acesso ao Balcão dos Fundos

Utilizador -

Perfil - Super-utilizador

Clique no seguinte link para completar o processo de acreditação.

Por questões de segurança, este link é válido apenas durante as próximas 24h. Caso ultrapasse este limite, solicite um novo convite de acesso.

Obrigado

Esta mensagem é gerada automaticamente. Se não a solicitou, por favor ignore-a. Para mais informações e em caso de dúvidas, consulte https://balcaofundosue.pt

Aviso de Confidencialidade: Este e-mail e quaisquer ficheiros informáticos com ele transmitidos são confidenciais, podem conter informação privilegiada e destinam-se ao conhecimento e uso exclusivo da pessoa ou entidade a quem são dirigidos,<br>não podendo o conteúdo dos mesmos ser alterado. Caso tenha recebido este e-mail indevidamente, queira imediato o remetente e proceder à destruição da mensagem e de eventuais cópias. Limitação de Responsabilidade: Qualquer opinião expressa na presente mensagem é imputável à pessoa que a enviou, a<br>não ser que o contrário resulte expressamente do seu texto. É estritamente proibido o uso, a distribuição, qualquer forma de disseminação não autorizada deste e-mail e de quaisquer ficheiros nele contidos. O correio eletrónico não garante a confidencialidade dos conteúdos das mensagens

Confidentiality Warning: This e-mail and any files transmitted with it are confidential and may be privileged and are intended<br>solely for the use of the individual or entity to whom they are addressed. Their contents may n intended recipient of this communication please notify the sender and delete and destroy all copies immediately Liability Limitation: Unless otherwise stated, all views and opinions herein contained are solely the expression of the sender.<br>Any unauthorised direct or indirect use, dissemination, distribution or copying of this messag prohibited. Please note that the confidentiality of e-mail messages cannot be guaranteed.

Será encaminhado para a seguinte página, onde poderá confirmar os dados da entidade que efetuou o registo, assim como, terá de escolher uma palavra-chave de registo no Balcão dos Fundos.

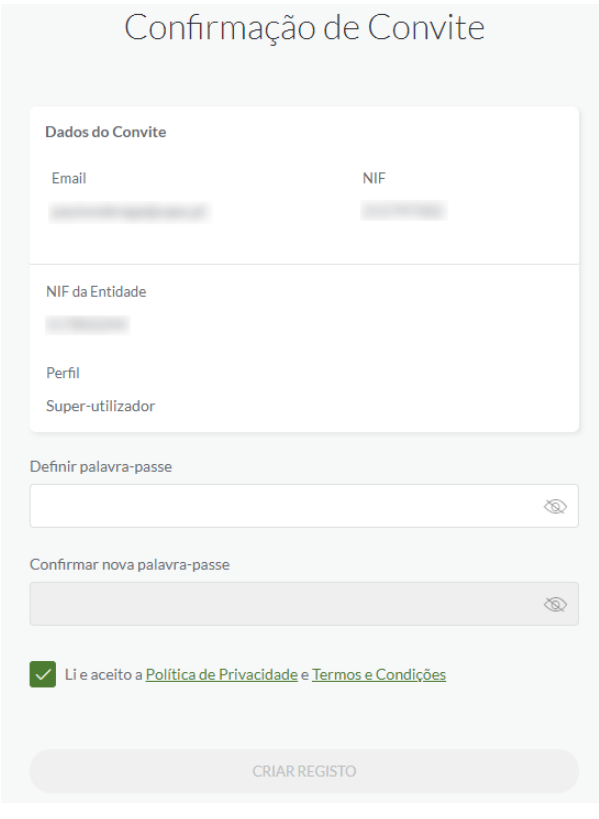

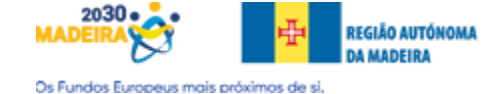

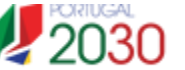

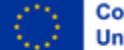

Por fim, terá de clicar no menu "**Criar Registo",** de forma a aceitar o convite do Beneficiário.

A página é encaminhada para a área de validação do cidadão pela Autoridade Tributária onde é solicitado as suas credenciais daquela entidade.

Este procedimento partilha o NIF e o Nome com o Balcão dos Fundos.

Ao clicar em autenticar, necessita de autorizar que o NIPC e o Nome seja partilhado com a Agência para o Desenvolvimento e Coesão, I.P.

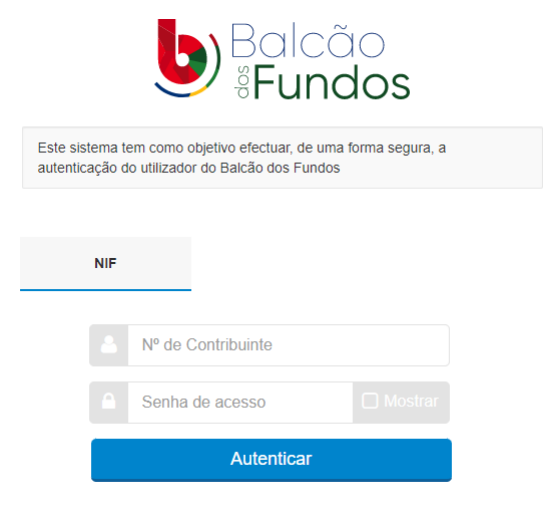

Ao clicar em autorizo, finaliza o processo de registo do convite ao Super-Utilizador.

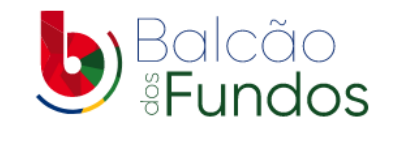

Autorizo que o meu Número de Contribuinte e Nome sejam fornecidos à entidade Agência para o Desenvolvimento e Coesão, I.P.

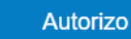

Não Autorizo

A ativação do registo iniciado no Balcão foi concluída com sucesso

**INICIAR SESSÃO** 

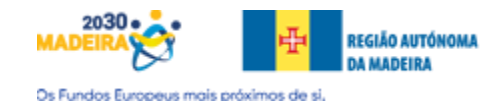

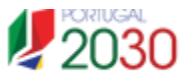

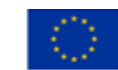

# <span id="page-17-0"></span>Acesso aos Avisos e Criação de Candidatura

Após um utilizador/cidadão ter sido convidado com perfil de Super-Utilizador, o beneficiário está conforme para criação e apresentação de candidaturas aos avisos atuais.

<span id="page-17-1"></span>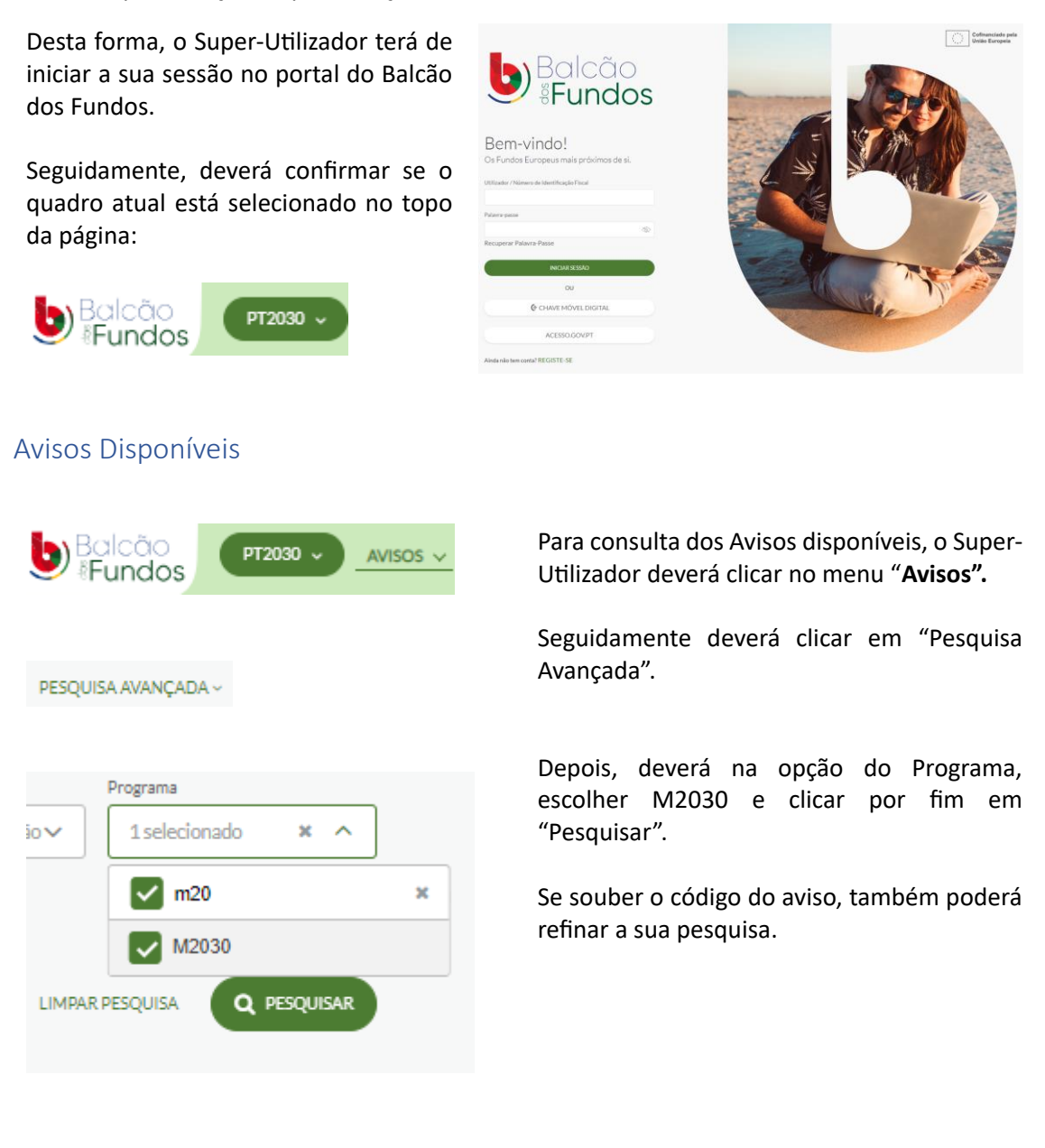

#### A pesquisa irá retornar os apoios disponíveis mediante os critérios indicados:

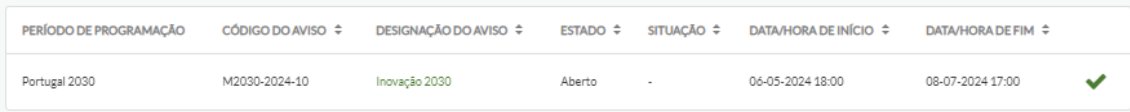

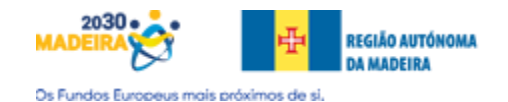

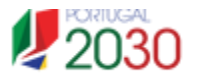

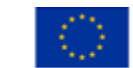

## <span id="page-18-0"></span>Criação de Nova Candidatura

De forma a criar uma candidatura, poderá ser efetuado de duas maneiras:

1. Clicar no "**Certo a verde**":

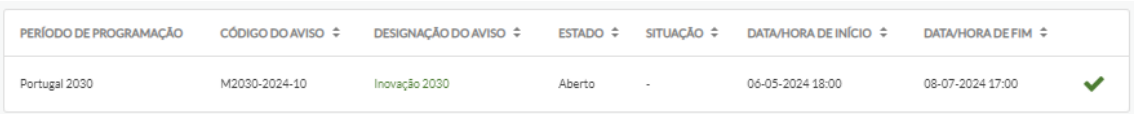

2. Clicar na Designação do Aviso, onde irá abrir uma área com toda a informação sobre o aviso. No topo superior direito, clicar no botão "Nova Candidatura".

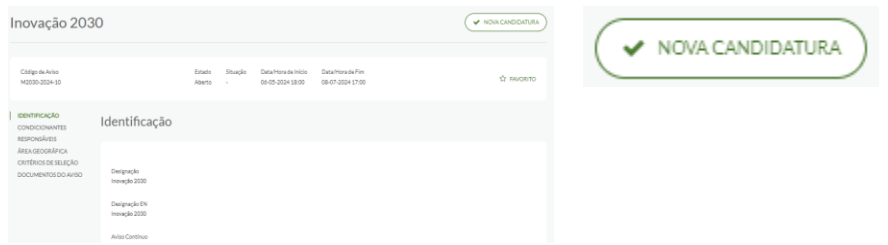

## <span id="page-18-1"></span>Acesso a Candidatura em Preenchimento

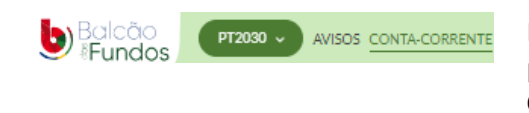

Poderá aceder a uma candidatura que esteja em preenchimento, clicando no menu de tipo, "**Conta-Corrente**".

Será encaminhado para uma área onde terá de selecionar no campo "Estado" o valor "**Em Preenchimento**" clicando por fim em "**Pesquisar**":

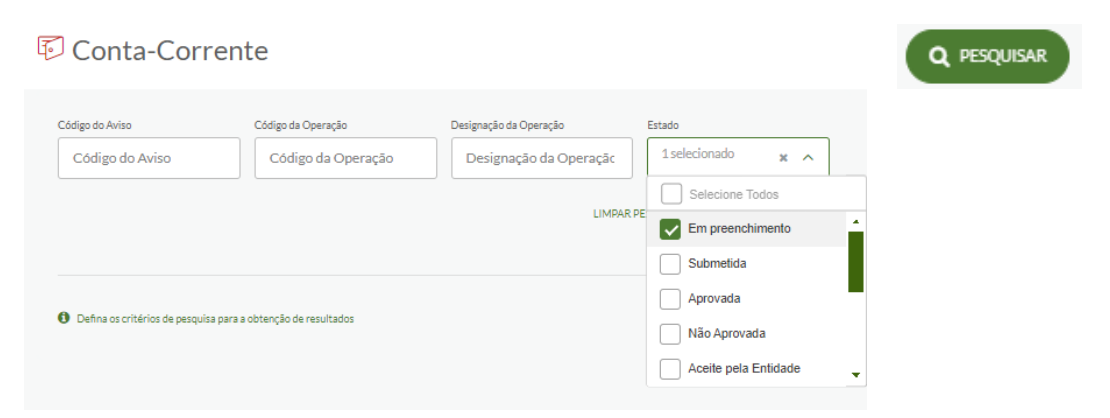

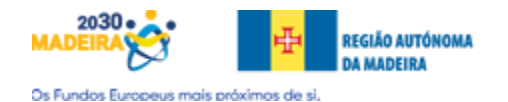

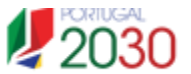

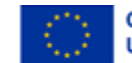

Irá ser apresentado ao utilizador, uma lista de candidaturas em preenchimento:

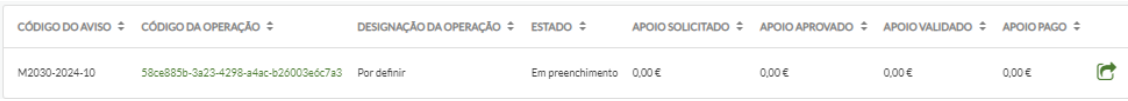

De forma a continuar com o preenchimento, terá de clicar no seguinte símbolo.

O utilizador é assim encaminhado, para o formulário de candidatura em preenchimento.

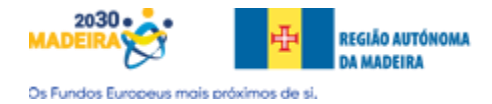

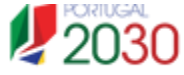

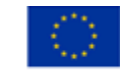

C